# Tyler Durden's Spreading Methods E-Book Tyler Durden's Spreading Methods E-Book

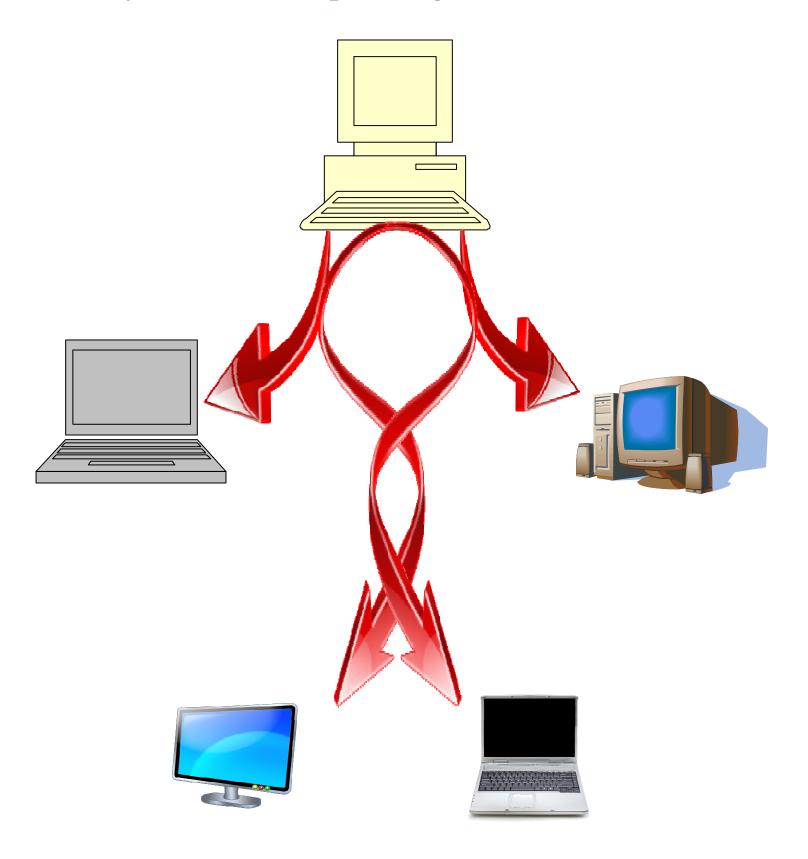

# Contents

| Introduction                   | Page 3  |
|--------------------------------|---------|
| The Yahoo Spreading Method     | Page 4  |
| The Torrent Spreading Method   | Page 17 |
| The Omegle Spreading Method    | Page 35 |
| The Chatrooms Spreading Method | Page 42 |

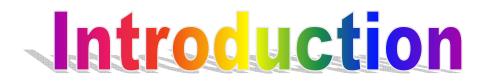

Throughout this spreading E-Book you will discover spreading methods which are used by many and some unique which I will go into detail with and describe fully to get the most out of each method that is going to be used, with this E-Book you should have gotten a 'Tools' folder with it which includes items and information to help you complete the methods thoroughly. With all these methods of spreading you can easily get 100 Bots/Installs every hour and even 200 after you get more experience with them. I have experience with these methods and have applied them myself in various situations and understand what is needed to use them to there full potential. I have been using these methods for over a year now and have never met people who had used one of these methods effectively before which are why some of them were even more effective because they were used by few.

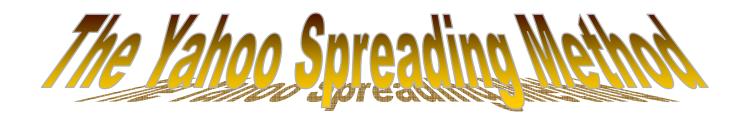

I have been researching, buying and investing into many spreading methods over the last year and I going to explain and show the best one I have found, one that suits me and all my customers, with this method you can accumulate 100 installs within 1 hour very reasonably if you follow this method and if you stick to it for the whole hour, that's right 100 installs, not just downloads, the downfall is that this method is manual but can get you 100 installs of anything in an hour which could lead to money making methods such as selling bots, selling accounts you have gained using this method or many other possibilities and if applied throughout a day you can have 2400 installs in day one.

#### Let's begin shall we

In this method we are going to be using yahoo messenger to get installs, this is good as they have chat rooms and are a very big company so thousands of people use there service to chat everyday, with these chat rooms you get people who chat with you just for signing in so it makes it much easier to get installs if there coming to you. If this method doesn't work on someone then that doesn't matter, there are plenty more fish in the sea to get installs on.

#### First Step

We are going to sign up for a yahoo email address which would be appealing to people in chat rooms A.K.A we are going to have a girly ID and attract guys as this has been the easiest method to get 100 installs an hour but feel free to use your own type of ID but I wouldn't recommend it. To register go to <u>http://mail.yahoo.com</u> and select 'Create new account' as shown below.

| Welcome to Yahool Enjoy all the benefits of Yahoo! Mail. • Stay in touch with free Mail and Messenger. • Protect your PC with free Anti-Say and Poo-Up Blocker.                                                                                                    | Don't have a Yahoo! ID?<br>Create New Account                                                                                                    |
|----------------------------------------------------------------------------------------------------|----------------------------------------------------------------------------------------------------|
| Get weather forecasts and current conditions for your area.     Tune in to the latest in music, entertainment, and sports.  One Yahoo! ID. So much fun! Use your single ID for everything from checking Mail to checking out Yahoo! Music, Flickr, Messenger, and more. | Sign in to Yahoo!<br>Yahoo! ID<br>(e.g. free2rhyme@yahoo.com)<br>Password<br>Keep me signed in<br>(Uncheck if on a shared computer)<br>Sign In<br>I can't access my account   Help |

You will then get a sign up screen to fill in all your details, this is pretty much self explanatory just fill in all the details needed which can be fake or real but should likely be fake as there is no reason to put real details down. An example of this is show below.

| Name                         | Jamaican                        | Bacon                        |                                          |
|------------------------------|---------------------------------|------------------------------|------------------------------------------|
| Gender                       | Male 🔻                          |                              |                                          |
| Birthday                     | January 🔻                       | 01 1991                      |                                          |
| -                            | United Kingdom                  |                              | •                                        |
| Postal Code                  |                                 |                              |                                          |
| Postal Gode                  | 1014 400                        |                              |                                          |
|                              |                                 |                              |                                          |
| elect an ID and password     |                                 |                              |                                          |
|                              | LittleMissSexy69@ymail          |                              |                                          |
| Password                     | •••••                           | Very stron                   |                                          |
| Re-type Password             | •••••                           |                              |                                          |
|                              |                                 |                              |                                          |
|                              |                                 |                              |                                          |
| n case you forget your ID or |                                 |                              |                                          |
| Alternate Email (optional)   | HopeULikeTheE-Book@h            | otmail.com                   |                                          |
| Secret Question 1            | Where did you spend yo          | ur honeymoon?                | •                                        |
| Your Answer                  | On HackForums                   |                              |                                          |
| Secret Question 2            | Who is your favorite aut        | thor?                        | •                                        |
| Your Answer                  | iamgum                          |                              |                                          |
|                              |                                 |                              |                                          |
|                              |                                 |                              |                                          |
| Type the code shown          | uubygj 🔹                        | Need audio assistance ?      |                                          |
|                              |                                 |                              |                                          |
|                              | Zenr                            | GI                           |                                          |
|                              | LULU                            | 900                          |                                          |
|                              |                                 |                              |                                          |
|                              | Tryan                           | new code                     |                                          |
|                              |                                 |                              |                                          |
| I                            | By clicking the "Create My Acco | unt" button below, I certify | that I have read and agree to the Yahoo! |
|                              | Communications from Yahoo! ele  | ectronically.                | Service, and to receive account related  |
|                              |                                 | -                            |                                          |
|                              | Create My Ac                    | count                        |                                          |
|                              |                                 |                              |                                          |

Make the ID A.K.A the email address appear as if you're a girl so choose something along the lines of what I use which is 'LittleMissSexy' or something more common like 'Megan\_1991' as this gets the point across that you're a girl but also says your age which would attract more attention but make sure the ID isn't to obvious like 'huge\*\*\*\*' because they might think you're a bot like one or two of them on yahoo also. Once this is done click 'create my account', this is now the login for your yahoo messenger to get installs.

# Second Step

You now need to download yahoo messenger which can be downloaded from this link: <u>http://messenger.yahoo.com</u>, if you decide not to use this link or it doesn't work then you do a simple Google search for it but make sure it is the US version because sometimes If you download other versions such as the UK one you don't get the chat room feature installed. To get passed this either download it of a .com link or delete your old yahoo messenger in control panel first then 'Google' yahoo messenger and make sure you click a US .com link and not your home country link unless it's the US of course. Here's what it should look like

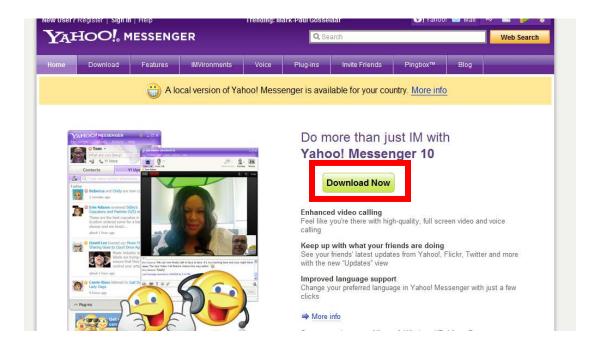

Click Download Now

# <u>Third Step</u>

The third step is to prepare your server you are spreading and getting installs for, because if we were to send a raw server then people wouldn't download it, not that I haven't seen people do it, you can actually get quite a few installs an hour without even crypting, disguising, changing name etc but if you forget all 3 then you will get next to no installs so you need to prepare your server. The first step of preparing your server is to crypt your server so that it shows as having no virus which many people do for free on www.hackforums.net under service sections but this depends on your server because some servers can be ruined when being crypted so that is your responsibility to make sure it can be used after crypting, keep searching there is usually a way to crypt most things which could possibly lead to costs. Just test your server after crypting to make sure it works. When you have a working crypted server or whatever you're spreading then you will have to change the icon of the server to make it look like an image file so it is more believable and more likely to get installs. There are many ways to change the icon of a server which can be found by searching hackforums.net. Here is a very trusted method a lot of people use including me when spreading on yahoo. You will need to download 'resource hacker' from here: http://delphi.icm.edu.pl/ftp/tools/ResHack.zip but if this link cannot be accessed then Google "resource hacker" and click the first link, when the first link has been clicked then scroll down the resource hacker page and click one of the images with a hammer leading to download resource hacker. Once you have download Resource Hacker you will need to get a JPG icon looking like this

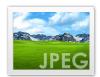

This can be found in the folder 'Tools' > 'JPG' I sent along inside the tools folder. Now open Resource Hacker and open your server by clicking file then open or CTRL+O

|   | esource Hack |           |
|---|--------------|-----------|
| _ |              | Action He |
|   | Open         |           |
|   | Save         | Ctrl+S    |
|   | Save As      |           |
|   | Exit         |           |
|   |              |           |
|   |              |           |
|   |              |           |
|   |              |           |
|   |              |           |
|   |              |           |
|   |              |           |
|   |              |           |

and then selecting your server. Now when you have opened up your server click the + on the left next to the sub-heading saying 'Icon', when this expands you then right click on the new field that has just appeared and then click 'Replace Resource'.

|         | 48 x 48 (16 colors)<br>32 x 32 (16 colors)                                                                                                    | - Ordinal name: 3                                                                                                    |  |
|---------|----------------------------------------------------------------------------------------------------|----------------------------------------------------------------------------------------------------|--|
| Version | II24 x 24 (16 colors)         Save all resources         Save [ Icon Group ] resources         Save [Icon Group : 32512 : 0]         Replace Resource         Rename Resource [Icon Group : 32512 : 0]         Delete Resource [Icon Group : 32512 : 0] | rdinal name: 5<br>Ordinal name: 6<br>Ordinal name: 7<br>Ordinal name: 8<br>Ordinal name: 9<br>rs) - Ordinal name: 10<br>) - Ordinal name: 11<br>) - Ordinal name: 12 |  |
|         |                                                                                                    | ) - Ordinal name: 13<br>ors) - Ordinal name: 14                                                                                                    |  |
| ine: 1  | 188                                                                                                    |                                                                                                    |  |

A new box will appear click on 'Open file with new icon' in the new box and select the JPG icon which came with the download of this E-Book. After this just close the box and file>save in the main resource hacker menu and close the whole of Resource hacker. Now you have just changed the icon of your server into a believable image and the hard part is now done and it only gets easier from here and soon you will have thousands off installs.

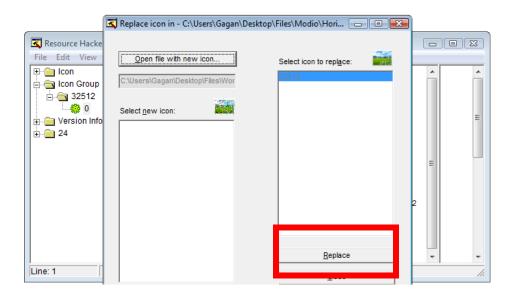

The next part is just simply changing the name of the file to a more believable one and preparing your server is done. After you are done with Resource hacker you will have two files, one is 'server.exe' and the other is 'server\_original.exe' (obviously 'server' is replaced with whatever you named your server). We only need the 'server.exe' as it is the one which is updated with the new icon. We need to re-name 'server.exe' to something more believable like 'IMG0947.scr', the change to 'IMG0947' is more believable as an image or something along the lines of 'Janet 19<sup>th</sup> Nov 2009.scr' also notice the change in the type of file instead of '.exe' I change it to ".scr" which will need to be done. When the file extension is changed to '.scr' it runs the same as a '.exe' but if it were a '.jpg' your server wouldn't run. When '.scr' is there it shows as a screensaver which makes a more believable image and more likely for people to open as your pretending to be a girl. Sometimes you can't see the file extensions such as '.exe', '.scr' or '.jpg' because they are hidden so can't be changed, to alter this on windows vista click on the "organise" tab then click 'folder and search options' when it appears. A new box should open up click the view tab at the top of the new box and then scroll down till you sea the 'hide extension for known file types' option, make sure it is unchecked so that you can see the file extensions which you need to change to '.scr' then click 'ok' at the bottom of the box and you can now follow the steps above to get the desired file extension. To do this in windows xp or other operating systems is basically the same method but some buttons to

change the folder options may be in different places, so to get the folder options in different operating systems just do a simple Google Search.

Here is what it change into:

Before

After

| lame                                  | Date modified     | Туре        | Size     | Vame ^                                | Date modified     | Туре         | Size     |
|---------------------------------------|-------------------|-------------|----------|---------------------------------------|-------------------|--------------|----------|
| 🚟 Grand Theft Modification.exe        | 5/21/2010 7:44 PM | Application | 3,045 KB | 📷 Grand Theft Modification.scr        | 5/21/2010 7:44 PM | Screen Saver | 3,045 KB |
| Grand Theft Modification_original.exe | 5/21/2010 7:44 PM | Application | 2,830 KB | Grand Theft Modification_original.exe | 5/21/2010 7:44 PM | Application  | 2,830 KB |
|                                       |                   |             |          |                                       |                   |              |          |

# Fourth Step

Now that your server is completely disguised as an image and is virus 'free', now we can get on with the spreading. Open up yahoo messenger and type in the details to the account you registered above.

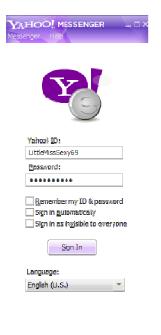

Get a new Yahoo! ID.... Forgot your password? Now that you are signed in with the girly ID you will now need to enter chat rooms by clicking file>yahoo chat>join a room. Now it is your choice to pick which room you would want to join but aim yourself towards rooms with horny guys for example:

Anything in the Romance Section Regional>India United States

United Kingdom

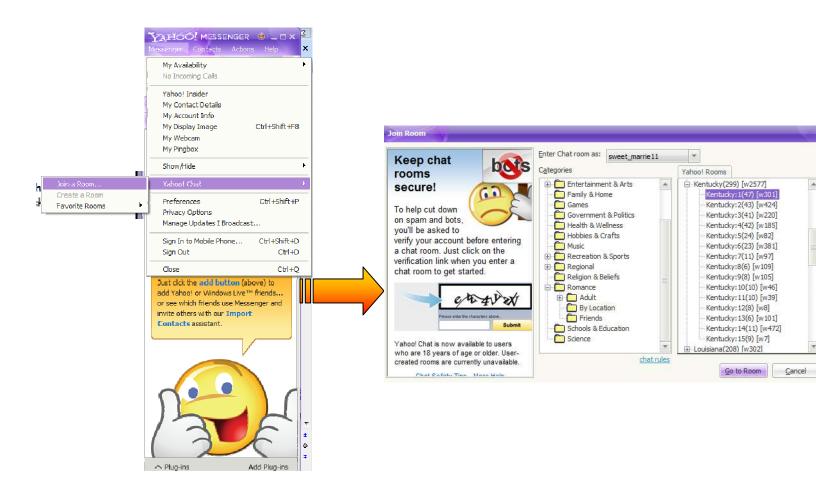

You will be prompted with a captcha to enter the room, enter the captcha but don't join the just yet, you will need to right click and copy your server so that you can paste it repeatedly and quickly to get loads of installs. Once you have done that then return to the captcha screen and click join room. Within a couple of seconds you will get loads of IM's. You will want to get as much information needed to them as quick as possible but done well enough so that they install your server.

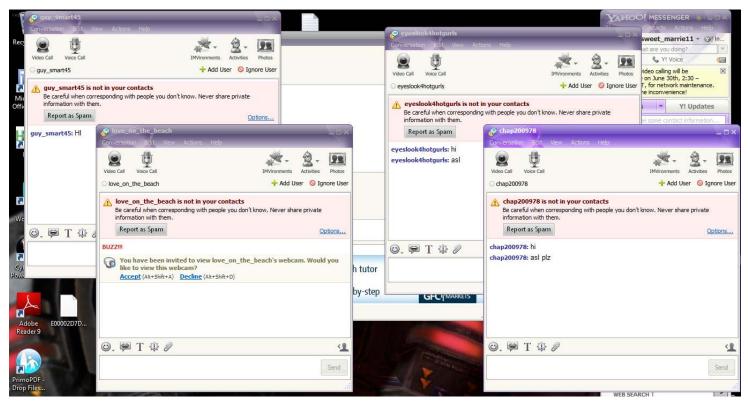

Here is a picture of me just joining a room and within 5 seconds....

Four isn't that much but I just joined when it was 4am there just for the E-Book quickly To do this I send them this message below typed up really quickly then paste my server and add on at the end "how is it" (as in how's the file I just sent?) but only send "how is it" If they accept it, I put how is it or "did you like it" to make sure they open the file.

"19 F KY, Kelly, Student Pic: (Paste my Server using Control+V) How is it?"

Here's an Example of this before and after

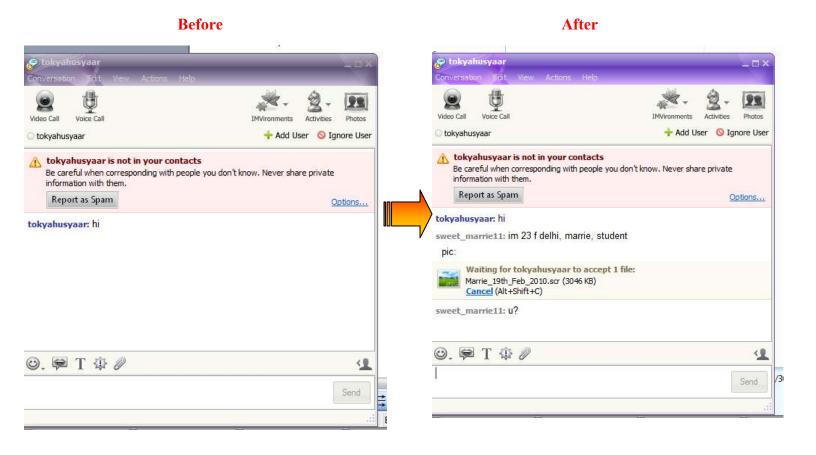

If they ask any questions then answer them reasonably and repeat what you typed before for example

```
You: 19 F KY, Kelly, Student

Pic:

(Paste server using Control+V)

Them: What's the picture of?

You: it's a picture of me

You: 19 F KY, Kelly, Student

Pic:

(Paste server using Control+V)

How is it? (Only put how is it if they accept)
```

Eventually after doing this method many times you can apply your own methods and you will know what works best for you and what doesn't. You will need to repeat this method to anyone who IM's you. With this method I can usually get an acceptance rate of 5:3 so 5 out of every 8 people I talk to installs my server. If they ever decline your download then I usually just click "ignore them" as they are likely a waste of time and there are too many people out there who are willing to install just to look at my 'image'.

And that is how I spread my files in which I can get around 300 Installs within 2 hours (this is obviously after a lot of experience) which you can reach also after a couple of days of learning how to answer questions, know what to say to weird questions and know some of your own chat lines through your experience with horny guys.

This is the end of the Yahoo Spreading Guide! Go on and spread as much as you can but here is a final word from me and some tips:

Hopefully you can be as successful at spreading as me and you can make money of it by starting a spreading service, selling bots or use your server for PTC but under no circumstances will you re-distribute, re-sell or leach this guide innless you have paid for Resell rights of me (Tyler Durden). Also you can always or contact me on hackforums.net by PMing me and I will respond ASAP.

# Some Final Tips

- The Ignore button is a great tool, use it every time someone hasn't downloaded your file within 1 minute as you have many other people that would want to download it.
- If someone asks you what a '.scr' file is then say it is a 'screen image', I also like to say it means that it will show a slideshow of me but always say that it will open as a regular file.
- If they want to share the photo in photo share, just simply say you have an old yahoo and you can only send pictures.
- If you are getting no IM's then go to the Main chat room and type in 'anyone wanna chat' and you should get a healthy amount of IM's if you keep repeating this when empty on IM's, also switching rooms is good if no IM's are being received.
- Make smart spreading decisions by finding out by simple Google searches the peak time of when people are on the internet and what time it is in other countries, by doing this you can then decide which room would be best to join for installs.
- Prepare what you are going to type up really fast and try to send your 'server' as much as you can to them, so that you don't go into deep discussion with them and stay on topic with the download.
- Never add them as contacts otherwise they will keep pestering you every time you come on.

#### Good Luck Guys

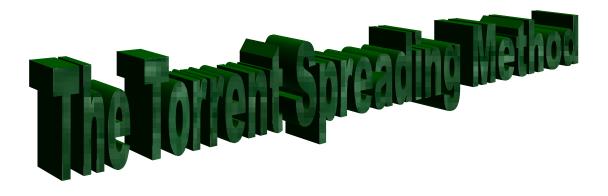

This method is very effective and isn't manual so you can do other things while you spread using this method. With this method you can accumulate about 50-100 installs everyday or even more depending on what type of torrent, how many and how long they are up for without being detected, without even being next to your computer.

# Let's begin shall we

This method as you can tell consists of uploading torrents which include your server you are trying to spread and getting other people to download them and run them. The reason this works so well is that people believe they are downloading a virus free program for free that would usually cost quite a lot of money in the shops. What actually happens is that they do get the programs for free but they also open up your server without knowing depending on what type of server you have and if it is crypted/virus free.

# <u>Step one</u>

The first thing you will want to do is crypt your server/bot. Crypting is the process of scrambling data in your server so that it doesn't show up as a virus to anti-virus's. To do this you can easily buy a crypter from websites such as Hackforums.net or get someone to do it for free at HackForums.net under the service section of the website. You will need a crypted server for this to work other wise it breaks the method greatly. Now make sure your server is crypted by going to <u>http://scanner.novirusthanks.org/</u> and selecting then submitting your server, make sure 'do not distribute the sample' is checked and wait for your results. If everything is fine you should get 0/? CLEAN like shown below.

| C:\Users\Gagan | Desktop\Files\Modio\Horizon [Public BB |                          |
|----------------|----------------------------------------|--------------------------|
|                | Beenreph nee another on Early able Be  | TA].e Browse Submit File |
| Free Trojan S  | canner (                               |                          |
| V×             |                                        | CLICK HERE               |
| a • • •        |                                        | 0                        |
|                | bute the sample                        |                          |

# File information

| Report date:    | 2010-06-30 21:27:41 (GMT 1)              |
|-----------------|------------------------------------------|
| File name:      | Horizon_[Public_BETA].exe                |
| File size:      | 462848 bytes                             |
| MD5 hash:       | 336f60f71bdccb1ebacf1ed89c02eac4         |
| SHA1 hash:      | 6a6ee1e2d6045b4079a914e69667ceff581bc225 |
| Detection rate: | 0 on 16 (0%)                             |
| Status:         | CLEAN                                    |

| Antivirus     | Database     | Engine             | Result |
|---------------|--------------|--------------------|--------|
| a-squared     | 29/06/2010   | 5.0.0.7            |        |
| Avast         | 100628-0     | 5.0                |        |
| AVG           | 271.1.1/2969 | 9.0.0.725          |        |
| Avira AntiVir | 7.10.8.213   | 7.6.0.59           |        |
| BitDefender   | 30/06/2010   | 7.0.0.2555         |        |
| ClamAV        | 29/06/2010   | 0.96.1             |        |
| Comodo        | 3468         | 3.13.579           |        |
| Dr.Web        | 30/06/2010   | 5.0                |        |
| F-PROT6       | 20100629     | 4.5.1.85           |        |
| G-Data        | 21.435       | 2.0.7309.847       |        |
| Ikarus T3     | 29/06/2010   | 1.1.84.0           |        |
| Kaspersky     | 30/06/2010   | 9.0.0.736          |        |
| NOD32         | 5241         | 4.0.474            |        |
| Panda         | 28/06/2010   | 10.0.3.0           |        |
| TrendMicro    | 273          | 9 120_100 <i>/</i> |        |

# <u>Step 2</u>

You have just crypted your server, what you will need to do now is to get programs to bind your server to, to make it something people want and want to open. Binding is when two files join together and are both find at the same time. We will run both the server and the downloaded program at the same time but the server will remain hidden when opening so your victim is infected with it without knowing specially if your server is crypted.

To get the programs you can do various things. You will need to find something people are really wanting, good examples of this include Photoshop, Adobe CS?, and keygens. These are good examples because they are in high demand and will be opened by many. The keygens are especially good because they are not big files so that lowers the risk of someone cancelling the download because of it taking too long to download. Good Places to find the downloads are Warez or the pirate bay. I would personally download from warez as you check whether or not they good via the replies. The pirate bay is good also as you can check which program is being downloaded most which means more people have checked it thoroughly and know it doesn't have viruses.

First I will show you which downloads are good from the pirate bay. To do this you need to visit <u>http://thepiratebay.org/top/301</u> this shows the Top 100 download windows applications on the pirate bay. If you can't click the link then search 'pirate bay' on Google and click the first link then when on the home page click on 'Top 100' and on the page after that click on 'Windows' under 'applications'. From there you decide programs are best to download. Try and make sure they are small, in demand and aren't stupid, For example you don't want to bind it to an anti-virus or keylogger. Here is a selection I would pick from below.

|                           | Name View: Single / Double                                                                                                    | 50 0 | -   |
|---------------------------|----------------------------------------------------------------------------------------------------|------|-----|
| Applications              | ADOBE PHOTOSHOP CS5 EXTENDED EDITION [thethingy]                                                                                                    | 5694 | 99  |
| Applications<br>(Windows) | Microsoft Windows 7 Ultimate Retail(Final) x86 and x64<br>▼                                                                                                    | 2404 | 183 |
| Applications<br>(Windows) | Microsoft Office 2007 - Full Package - Easy Install [DOLEFISH]<br>The main of the state of the state of the sta | 3549 | 1   |
| Applications<br>(Windows) | Windows 7 Ultimate AIO Activated<br>중 🏚 약 🛱 Uploaded 10-19 2009, Size 3.48 GiB, ULed by anon_saver                                                                                                    | 2027 | 7   |
| Applications<br>(Windows) | Microsoft Office 2010 Pro Plus x64 & x86 14.0.4743.1000 Full<br>₮ ₨ ? ♣ Uploaded 03-26 19:21, Size 1.34 GiB, ULed by Anonymous                                                                                                    | 1939 | 6   |
| Applications<br>(Windows) | ADOBE PHOTOSHOP CS4 EXTENDED EDITION [thathingy]<br>중 🕏 약 프 은 Uploaded 01-24 19:08, Size 1.41 GB, ULed by thethingy                                                                                                    | 2062 | 1   |
| Applications              | Nero 9 Reloaded 9,4,26.0 + keynen [GR420]                                                                                                    |      |     |
| (Windows)                 | 🐳 🗗 🖣 🖼 🦓 🕍 🗛 Uploaded 01-15 19:07, Size 207.86 MiB, ULed by grimreaper420                                                                                                    |      |     |
| Applications              | New Windows 7 Activator [2010] [blaze69]                                                                                                    | 2064 |     |
| · /                       | 9 00 4 Opisses 0213 03.44, 325 9.04 MiD, 0250 07 032609                                                                                                    |      |     |
| Applications<br>(Windows) | Nero Multimedia Suite 10.0.13100 + key crack TESTED.rar                                                                                                    | 1667 | 1   |
| Applications<br>(Windows) | Adobe CS3 Photoshop Extended and Illustrator - All Cracked                                                                                                    | 1590 | 1   |
| Applications<br>(Windows) | Adobe Photoshop CS4 Extended<br>₮ ₨ ସ ♣ Uploaded 10-19 2009, Size 661.83 MiB, ULed by anon_saver                                                                                                    | 1659 |     |
| Applications<br>(Windows) | Microsoft Office Enterprise 2007<br>₮ ft 🤊 Uploaded 02-16 2009, Size 558.14 MiB, ULed by gb123geo                                                                                                    | 1625 |     |
| Applications<br>(Windows) | WinRAR v3.90 Final + KeyReg By ChattChitto<br>중 🚯 약 📓 🐥 Uploaded 08-26 2009, Size 4.39 MiB, ULed by ChattChitto                                                                                                    | 1546 |     |
| Applications<br>(Windows) | WINDOWS_XP_PRO_32-BIT_SP3_ISO_ACTIVATED_GENUINE<br>▼                                                                                                    | 1437 | 1   |
| Applications<br>(Windows) | LimeWire PRO v5.5.8 Final + Crack [ChattChitto RG]<br>중 🕏 역 프 은 Uploaded 04-07 10:44, Size 55.48 MiB, ULed by ChattChitto                                                                                                    | 1479 |     |
| Applications<br>(Windows) | Adobe CS5 Master Collection 2x DVD NLUPPER<br>중 🕏 역 은 Uploaded 06-17 21:17, Size 13.2 GiB, Ulad by NLUPPER                                                                                                    | 429  | 10  |
| Applications<br>(Windows) | Microsoft Office 2007 Ultimate+Activated [GR420]<br>₮ ₨ 9 至 ♣ Uploaded 01-23 23:40, Size 1.22 GB, ULed by grimresper420                                                                                                    | 1365 |     |
| Applications              | P90X DVD Copy + Extras                                                                                                    | 485  |     |

The download these you will need a torrent downloader, uTorrent is the best one to use in my opinion and only take a couple of seconds to install. Go to <u>http://www.utorrent.com/</u> and click the big green download button and 'run' the program and then follow the installation instructions. If the link isn't working Googling 'uTorrent' and clicking the first link should bring you to the home page and then follow the instruction above when there. When that is done just click the button (looking like the one below) under the download name.

惫

You will be prompted with a 'run' 'save' screen, just run the torrent in uTorrent and wait for it to download. To locate the download just right click the download and click 'Open Containing folder' like below.

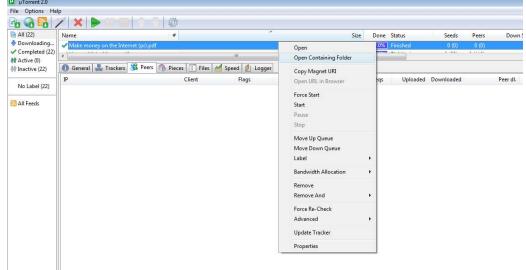

Now I will show you how to repeat the process in warez. To go to warez simple Google 'warez bb' and click the first link that appears or click here <u>http://www.warez-bb.org/</u>, then when on the page click on the 'apps' section to view all the programs to download and bind. Before you can look at the apps you will need to register by clicking 'register' near the top of the home page. Once registered and in the 'Apps' section there will appear to be man programs available, the ones with many replies are what you are looking for as they have thanks or good replies from people and hasn't been deleted for bad reasons. To download these ones just click on the link and follow the download instructions within the link and locate where you have saved it. Make sure what you download is an '.exe' program. Here is what I would pick out of the selection below.

| ● ◆ Foxit PDF Reader 3.2 Professional + Key                                                                                                    | 13  | skywarez      | 60  |
|----------------------------------------------------------------------------------------------------|-----|---------------|-----|
| ● → [MS] SkillSoft.Course.ITIL.V3.Foundation.Syllabus.v4.2.Servi                                                                                                    | 0   | aeckz         | 1   |
| Share] Full SOFTWAREs FOR WINDOWS !     Description: [Share] Full SOFTWAREs FOR WINDOWS !!                                                                                 | 14  | ThoiEmVeDi    | 12  |
| ● →                                                                                                    | 0   | Gordon_Ramsay | 3   |
| ● →B Photo Art Studio v2.61                                                                                                    | 0   | Gordon_Ramsay | e   |
| ● →D Atomix Virtual DJ Pro v6.0.7                                                                                                    | 0   | Gordon_Ramsay | 12  |
| ● →D Magic Translator 8.20.6698                                                                                                    | 0   | Gordon_Ramsay | 3   |
| ● → NEW GARMIN MAPS EUROPE 2010.30                                                                                                    | з   | khhk          | 8   |
| ● → [RS.com] Corel Ulead Video Studio Pro x2 v12.0.98.0                                                                                                    | 6   | uguronline    | 16  |
| RS] SoftPerfect Bandwidth Manager v2.9.10     Description: http://rapidshare.com/files/257412869/SoftPerfect.Bandwidth.Manager.v2.9.10-DOA.rar     [ D Rete proced 1, 2, ] | 19  | kyochi        | 10  |
| ● → Cyber Cafe Pro 5.250 ultra                                                                                                    | o   | Gordon_Ramsay | :   |
| ● →  TurboFTP 6.30.806                                                                                                    | 0   | ninja666      | 4   |
| ◆ [RS] Photomatix Pro 3.2.6 Final (x86/x64)<br>[ □ Goto page: 1 9, 10, 11 ]                                                                                                | 163 | rox666        | 42  |
| Trapcode Particular v2.3.2 for After Effects[windows]     Description: Just check it outthe CAPS   you will fall in lovesure     [ D Goto page: 1, 2, 3 ]                  | 39  | warez-future  | 17  |
| ◆ ☐ [RS.com] Propellerheads Reason 4 - [FULL   ISO   ENG]<br>[ D Goto page: 1 9, 10, 11 ]                                                                                  | 163 | DjFearless    | 57  |
| ◆ D Nuclear Coffee VideoGet 4.0.2.55                                                                                                    | o   | Gordon_Ramsay |     |
| A → Adobe After Effects CS4                                                                                                    |     | 1 2 22        | 022 |

These are good because they are '.exe"s and have many replies which are good.

# <u>Step 3</u>

In step 3 we will need to join both the file you downloaded off the websites (pirate bay or warez) and your server, so that when the victim runs the overall file they think they have installed a virus free program successfully without knowing they also ran your server.

You will need to use a binder which can be found at hackforums.net through various searches for free or you can use a tool already integrated into windows called 'iExpress', I will show you how to bind using iExpress.

To open up iExpress click on 'start' in the bottom left corner of your screen. Then click 'search' or click in the search box. Type and search for 'Run', when 'Run' appears click on it.

Type in run 'iExpress' and hit enter

This will bring up the iExpress. To use iExpress to bind files use the pictured tutorial below.

Copy everything I do below using with your own files and change the settings to mine, a red box means you click there.

| and the second second | Welcome to IExpre                                                                                                    | ss 2.0                                                           |
|-----------------------|----------------------------------------------------------------------------------------------------|------------------------------------------------------------------|
|                       | This wizard will help you create a s<br>self-installing package.                                                                                         | elf-extracting /                                                 |
|                       | First, you need to create a Self Ext<br>file to store information about your<br>already done this, select Open exis<br>select Create New Self Extraction | package. If you have<br>sting one; otherwise,<br>Directive file. |
|                       | C Open existing Self Extraction D                                                                                                    |                                                                  |
|                       |                                                                                                    | Biowse                                                           |
|                       | ·                                                                                                    |                                                                  |

Click Next

# • Then click next

| Package purpose                                                                                                    |
|----------------------------------------------------------------------------------------------------|
| Select final result of the package.                                                                                    |
| <ul> <li>Extract files and run an installation command</li> </ul>                                                      |
| C Extract files only                                                                                                   |
| C Create compressed files only (ActiveX Installs)                                                                      |
| ⊢ Description ————                                                                                                    |
| Files will be expanded to a temporary folder. The files<br>will then be used by the specified installation<br>program. |
|                                                                                                    |
|                                                                                                    |
| < Back Next > Cancel                                                                                                   |

• Then press the spacebar inside the white box and click next

| Wizard |                                                                                                    |
|--------|----------------------------------------------------------------------------------------------------|
|        | Package title                                                                                                    |
|        | Type the title of your package in the following box. This title will appear on all dialog boxes that the user sees. |
|        | Press the space bar in here and leave it                                                                            |
|        |                                                                                                    |
|        |                                                                                                    |
|        |                                                                                                    |
|        |                                                                                                    |
|        |                                                                                                    |
|        | < <u>B</u> ack <u>N</u> ext > Cancel                                                                                |

# • Then click next

| IExpress Wizard |                                                                                                    |
|-----------------|----------------------------------------------------------------------------------------------------|
|                 | Confirmation prompt                                                                                                    |
|                 | If you want to confirm that the user wants to install your<br>package, select Prompt User With and type the prompt.<br>Otherwise, select No Prompt. |
|                 | No prompt                                                                                                    |
|                 | C Prompt user with:                                                                                                    |
|                 |                                                                                                    |
|                 |                                                                                                    |
|                 |                                                                                                    |
|                 |                                                                                                    |
|                 |                                                                                                    |
|                 | < Back Next > Cancel                                                                                                    |

# • Then click next again

|   | License agreement                                                                                                    |
|---|----------------------------------------------------------------------------------------------------|
|   | If you want to display a License Agreement before allowir<br>an installation, select Display a License and choose the<br>License file; otherwise, select Do Not Display a License. |
|   | <ul> <li>Do not display a license.</li> </ul>                                                                                                    |
|   | C Display a license:                                                                                                    |
|   | Browse                                                                                                    |
|   |                                                                                                    |
|   |                                                                                                    |
| - |                                                                                                    |
|   | < Back Next > Cancel                                                                                                    |

• Then click the 'add' button and add your crypted server and program you downloaded to the list and then click next.

| LExpress Wizar | 1                                                  |                |
|----------------|----------------------------------------------------|----------------|
|                | Packaged files                                     |                |
|                | Create a list of files that you want in y package. | our compressed |
|                | Filename                                           | Path           |
|                | Program I downloaded.exe<br>server.exe             | C:\L<br>C:\L   |
|                |                                                    | 4              |
| فلقلهم         | Add <u>R</u> emove                                 |                |
|                | < <u>B</u> ack <u>N</u> ext >                      | Cancel         |

• Now select your server as the 'install program' and your Program you downloaded as your 'Post install program' then click next

| Install                    | Program to Laun                                               | ch       |
|----------------------------|---------------------------------------------------------------|----------|
|                            | ograms or INF files to launch l<br>custom command can also be |          |
| Install<br>Program         | server.exe                                                    | •        |
| The below co<br>completed. | omand will be run after the ins                               | tall has |
| Post Install<br>Command    | Program I downloaded.ex                                       | • •      |
|                            |                                                               |          |

• After that select 'Hidden' so that your victim doesn't know they are infected.

| Show window                                                                                                    |
|----------------------------------------------------------------------------------------------------|
| Select how your installation program's window will be<br>displayed.<br>C Default (recommended)<br>Fidden<br>Minimized<br>Maximized |
| < Back Next > Cancel                                                                                                    |

• Then press next and make sure 'no message' is checked

| 2 iExpress wizard |                                                                                                    |
|-------------------|----------------------------------------------------------------------------------------------------|
|                   | Finished message                                                                                                    |
|                   | If you want to display a message to the user after<br>installation is complete, select Display Message and type<br>the message; otherwise, select No Message. |
|                   | No message.                                                                                                    |
|                   | C Display message:                                                                                                    |
|                   |                                                                                                    |
|                   |                                                                                                    |
|                   |                                                                                                    |
|                   |                                                                                                    |
| -                 |                                                                                                    |
|                   | < <u>B</u> ack <u>N</u> ext > Cancel                                                                                                    |

• Now you need to pick where you need to save your new binded file and pick what you want to call it, make it look like the program you downloaded. Then tick the option 'Hide file extracting progress animation from user' so that the victim can't see it being extracted and click next

| Package Name and Opt                                                                                        | ions   |
|----------------------------------------------------------------------------------------------------|--------|
| Enter the target path and filename for your p<br>This is the file that will get downloaded and<br>the user. |        |
| C:\Users\Gagan\Desktop\evil program                                                                         | Browse |
| Options<br>Hide File Extracting Progress Animation                                                          |        |
|                                                                                                    |        |

• Choose 'no restart' and click next

| Configure restart                                                                                                    |
|----------------------------------------------------------------------------------------------------|
| Select how you want the system to restart at the end of<br>your installation program.<br>No restart<br>Always restart<br>Only restart if needed |
| Do not prompt user before restarting                                                                                                    |

• Select 'don't save' then next

| Save Self Extraction Directive                                                                                                    |
|----------------------------------------------------------------------------------------------------|
| If you would like to save this information for later use,<br>select Save Self Extraction Directive (SED) file; otherwise<br>select Don't save.    |
| If you choose to save this information, you can modify it<br>later and recreate your package, without re-entering all th<br>previous information. |
|                                                                                                    |
| C Save Self Extraction Directive (SED) file:                                                                                                    |
| C Save Self Extraction Directive (SED) file:                                                                                                    |

• Click next

| Create package                                                                          |                                     |
|-----------------------------------------------------------------------------------------|-------------------------------------|
| You are now ready to create your package<br>start the process. It can take several minu | e, Click Next to<br>ites to finish. |
|                                                                                         |                                     |
|                                                                                         |                                     |
|                                                                                         |                                     |
| < Back                                                                                  | Cancel                              |

• And finally click 'finish'

|   | Create package                                                          |                   |                                                    |               |  |  |
|---|-------------------------------------------------------------------------|-------------------|----------------------------------------------------|---------------|--|--|
|   | Your package has been created. Click Finish when you are ready to quit. |                   |                                                    |               |  |  |
|   | Status:                                                                 |                   |                                                    |               |  |  |
|   | Bytes af<br>After/Be<br>Time:<br>Through<br><br>Creating<br>Done!       | fore: 0.0<br>0.11 | 00% compression<br>seconds (0 hr 0<br>00 Kb/second | ) min 0.11 se |  |  |
|   | •                                                                       |                   | m                                                  |               |  |  |
| 5 |                                                                         |                   |                                                    |               |  |  |
|   |                                                                         | < <u>B</u> ack    | Finish                                             | Cancel        |  |  |

1000

The final file is wherever you saved it.

# <u>Step 4</u>

In step 4 we will be disguising your new file which is a combination of the program you downloaded and your server by changing the icon and name of it. To do this you will need 'resource hacker' which can be located in the tutorial above (the yahoo messenger spreading method).

Let's say 'keygen.exe' is the file I downloaded and 'binded file.exe' is the two programs binded together.

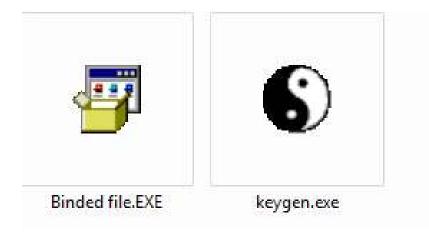

As you can see 'binded file.exe' doesn't look as good and believable as 'keygen.exe', so we are going to have to make 'binded file.exe' look like 'keygen.exe' so people download and install it.

To do this we will open up resource hacker and click file->open and open up the 'keygen.exe' (your downloaded file), then find 'version info' on the left panel and if it is there then click the '+' next to it and the '+' that comes out of that one. Then select/click on '1053' or whatever you have and text will show on the right, then right click anywhere inside that text and then click 'select all' when it appears and right click again, then select 'copy' but if you get no 'version info' appearing just leave it for now.

| 🕄 Resource Hacker - C:\Program Files\uTorrent\uTorrent.exe                                                                                                    |                                                            |            |  |  |
|----------------------------------------------------------------------------------------------------|------------------------------------------------------------|------------|--|--|
| File Edit View Action Help                                                                                                    |                                                            |            |  |  |
| E<br>E<br>E | <u>C</u> ompile Script                                     |            |  |  |
| i ⊡ Dialog                                                                                                    |                                                            | <u>^</u>   |  |  |
| En Norsian Info                                                                                                    | 1 VERSIONINFO                                              |            |  |  |
| E                                                                                                    | FILEVERSION 2,0,0,18296                                    |            |  |  |
|                                                                                                    | PRODUCTVERSION 2,0,0,18296                                 | =          |  |  |
| 1053                                                                                                    | FILEOS 0x0                                                 |            |  |  |
| i <u>+</u> <u>i</u> 24                                                                                                    | FILETYPE 0x0                                               | Select All |  |  |
|                                                                                                    | BLOCK "StringFileInfo"                                     | Cut        |  |  |
|                                                                                                    | {<br>BLOCK "040904E4"                                      | Сору       |  |  |
|                                                                                                    | {                                                          | Paste      |  |  |
|                                                                                                    | VALUE "CompanyName", "BitTo<br>VALUE "FileDescription", "µ | Undo       |  |  |
|                                                                                                    | VALUE "FileVersion", "2.0.0                                | .18296" 👻  |  |  |
|                                                                                                    | <                                                          |            |  |  |
| Line: 1                                                                                                    | 768                                                        |            |  |  |

Now open up you binded file in resource hacker. Repeat the same procedure as before and get to '1053' and instead of copying, just paste it. So now you have pasted all the version info from the program file to the binded file. If you never got version info to appear before then (right click 1053 ->delete resource-> yes)

Now that you have pasted the new info, click on compile script which is seen above. Then click 'action' then 'repace icon'. A new box should appear, click 'open file with new icon' then find the file you downloaded (the one from warez or pirate bay) and open it in resource hacker. Once opened you should return to the previous box, in which you will click 'replace' if any errors come up just accept them because the process still works even with errors. After this you should be back to the resource hacker main screen, in which you should file -> save it. Make sure when saving you name it the same as the original download. When you have the final file with the different name, the icon should be the same as the download. If the icon hasn't changed just refresh the page a couple of times and it should.

Now you should have a binded file which runs your server and looks like it is running a program set-up and looks believable also because it has the same icon and name of the downloaded file.

# <u>Step 5</u>

In step 5 we will be using uTorrent to spread the final file. Make sure your final binded program is in the same layout as you downloaded it so just replace the new binded file with the one in the folder you downloaded containing the program. This is because we will be uploading the folder and it looks more presentable in the way you got it making it more believable.

To spread using uTorrent, open up uTorrent then click on file-> new torrent.

| File Options Help               |        |          |         |        |          |       |       |            |                           |       |
|---------------------------------|--------|----------|---------|--------|----------|-------|-------|------------|---------------------------|-------|
| Add Torrent                     | Ctrl+O | ê 🕂 🌼    |         |        |          |       |       |            | <search here=""></search> |       |
| Add Torrent (no default save)   | Ctrl+D | #        | Size    | Done   | Status   | Seeds | Peers | Down Speed | Up Speed ETA              | Uploa |
| Add Torrent from URL            | Ctrl+U | (pr).pdf | 77.4 kB | 100.0% | Finished | 0 (0) | 0 (0) |            |                           |       |
| Add RSS Feed                    |        |          | 356 kB  | 100.0% | Finished | 0 (0) | 0 (0) |            |                           |       |
| Create New Torrent              | Ctrl+N |          | 552 kB  | 100.0% | Finished | 0 (0) | 0 (0) |            |                           |       |
|                                 |        | -        | 8.95 MB | 100.0% | Finished | 0 (0) | 0 (0) |            |                           |       |
| Exit                            |        | iies.pdf | 10.2 MB | 100.0% | Finished | 0 (0) | 0 (0) |            |                           |       |
| No Label (22)    🖌 iPhoneAppDev | Ebooks | -        | 44.1 MB | 100.0% | Finished | 0 (0) | 0 (0) |            |                           | 56(   |

A new screen will show, click on 'add file' and then find the file you binded and renamed etc. and open it then under trackers put

http://open.tracker.thepiratebay.org/announce

Tick 'start seeding' and then click 'create and save as...' like below

|                |                       |                  | ,,,,,,,,,,,,,,,,,,,,,,,,,,,,,,,,,,,,,, | Done     | Juius      |
|----------------|-----------------------|------------------|----------------------------------------|----------|------------|
| eate New Torre | ent                   |                  |                                        |          | <b>-</b> × |
| Select Source  |                       |                  |                                        |          |            |
| C:\Users\Ga    | gan\Downloads\three   | folders\LimeWir  | e.Pro.v5.                              | 5.1.1b   | Re 👻       |
|                |                       | Add file         | Add                                    | l direct | tory       |
| Skip Files:    |                       |                  |                                        |          |            |
| Torrent Prope  | erties                |                  |                                        |          |            |
| Trackers:      | http://open.tracker.t | hepiratebay.org/ | annound                                | e        |            |
| Web Seeds:     |                       |                  |                                        |          |            |
| Comment:       |                       |                  |                                        |          |            |
| Piece size:    |                       | (au              | to detect                              | t)       | •          |
| Other          |                       |                  |                                        |          |            |
| Start seed     | ng                    | Priva            | ate torrer                             | nt       |            |
| Preserve f     | le order              |                  |                                        |          |            |
| Create         | and save as           |                  |                                        | Cl       | ose        |
|                |                       |                  |                                        |          |            |

When you save it make sure there is no '.exe' in the name

For example:

| Create New Torrent   |                                  | 23                      | - (-/ | 0.00    |
|----------------------|----------------------------------|-------------------------|-------|---------|
| Select where to save | e the .torrent                   | 1                       |       |         |
|                      | BE_CS5_MasterKeygen              | ✓ <sup>4</sup> → Search |       | ٩       |
| File name:           | keygen <mark>.exe</mark> torrent |                         |       | -       |
| Save as type:        | Torrent files                    |                         |       | <b></b> |
| 💌 Browse Folders     |                                  | Save                    | Cano  | cel     |

When you save you create a 'torrent' file which is what you will be uploading, the torrent is then used in other peoples 'utorrents' to download your binded file, so don't move your new binded file or anything in or around the file. Locate your new torrent file. To get many downloads you need to go to these websites and upload your torrent to them:

http://thepiratebay.org/upload http://www.mininova.org/upload http://www.btjunkie.org/?do=upload http://torrentbox.com/torrents-add.php http://www.torrentreactor.to/torrents/add http://www.seedpeer.com/upload.html http://www.bitenova.nl/upload http://www.torrentportal.com/torrents-upload.php http://www.fulldls.com/upload-torrent.php http://torrents.sumotorrent.com/upload.php http://www.torrentmatrix.com/torrents-upload.php http://www.torrentmatrix.com/torrents-upload.php http://fenopy.com/submit/index.html

Once they are uploaded leave your uTorrent on as long as you can because only you have the file at the beginning and you will need to seed it.

The preferred method of uploading is below:

Upload your torrent to these sites first

http://www.seedpeer.com/upload.html

http://www.btjunkie.org/?do=upload

http://www.bitenova.nl/upload

http://www.fulldls.com/upload-torrent.php

http://torrents.sumotorrent.com/upload.php

Wait t'ill you have 5 seeds and 20 peers then upload to these

http://www.torrentreactor.to/torrents/add

http://www.torrentportal.com/torrents-upload.php

Wait t'ill you have 10 seeds and 30 peers then upload to these

http://www.torrentdownloads.net/upload/

http://www.torrentmatrix.com/torrents-upload.php

Wait until you have 20 seeds then upload to these

http://torrentbox.com/torrents-add.php

When you have 20 seeds upload to this

http://www.mininova.org/upload

Wait a couple of hours like 8 then upload to

http://thepiratebay.org/upload

To check the seeds and peers you will need to look at the torrents stats on uTorrent.

This is now the end of the Torrent spreading method which can be repeated with many different programs to maximise installs also if you can't upload anymore because of bans use a proxy website or change your ip address so you can upload again but they do no accept your torrent just edit the files a little bit and make a torrent out of it and they will be non the wiser.

Good luck guys

Hopefully you can be as successful at spreading as me and you can make money of it by starting a spreading service, selling bots or use your server for PTC but under no circumstances will you re-distribute, re-sell or leach this guide innless you have paid for Resell rights of me (Tyler Durden). Also you can always or contact me on hackforums.net by PMing me and I will respond ASAP.

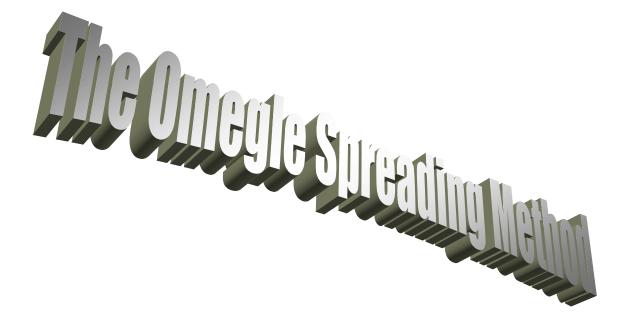

In this Method you can gather about 50 installs with a crypted server through the night when you're asleep. That's right you can get installs automatically just leaving your computer on making it a very lazy but efficient method for when you are asleep or away from your computer making sure you can spread 24/7.

Let's Begin Shall we

In the method we shall be using the interface called 'Omegle'. 'Omegle' is a website which lets you chat to strangers 1 on 1 and you know how effective that can be just looking at the first method in this e-book. With the Omegle spreading method we will be using a bot program to automatically do all the chatting for you and leave the chat with your link to your server so you get installs.

# <u>Step 1</u>

First of all the Omegle spreader program has to run by itself and has to be on top of your screen so you can't do anything else while it is so that's why it's best to do it when you're asleep. You can find the Omegle spreader inside the 'Tools" folder that should have come along with the download of this Ebook. Omegle Spreader is in the 'Omegle spreader' folder in the 'Tools' folder.

Now you need to open up the Omegle spreader and place the settings you want, you don't need to apply that much actually, all you need to do is put your download link and some usual chit chat to make them believe your real.

# <u>Step 2</u>

To use the Omegle spreader properly you will need to put a static (non changing) direct(straight to the '.exe' no waiting) link there to be really effective. Before you do this you will want to change the name of your server to 'slideshow', also you can change the icon of the server to make it more believable and crypt it which the tutorials for can be found above which will increase the install rate. Once you have disguised the file well enough you can create your direct link to your server. There are many ways to do this For Example going on hackforums.net and searching for direct link websites. I personally prefer to use <u>www.uppit.com</u>. To use uppit effectively you will need to click browse and select your server, then when done just click upload and wait.

| Upload | Terms of Service                         | UppIT  |
|--------|------------------------------------------|--------|
|        | 200 MB per file / split archives allowed |        |
|        |                                          | Browse |
|        | Omegle Spreader.exe                      | *      |
|        | I have read and agree to the <u>T</u>    | os 🔽   |
|        | Upload!                                  |        |
|        |                                          |        |

After waiting for it to upload go to the URL where it says you can download your server.

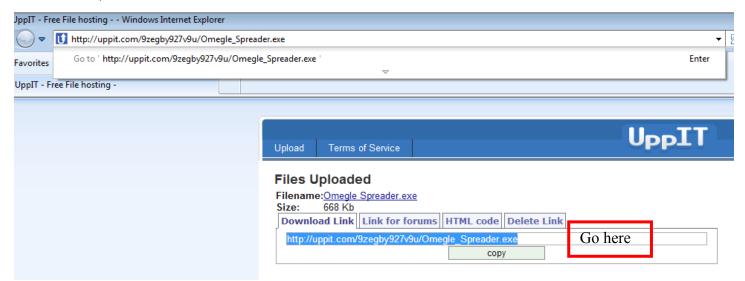

When you are there click the big 'download' button

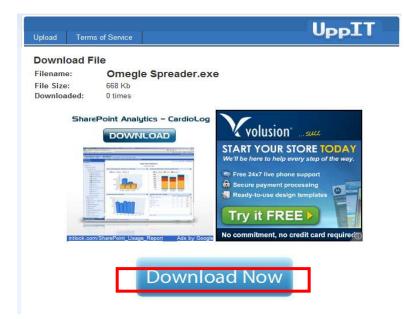

and that should lead you to a screen with 'download starting, click here if nothing happens'.

| Upload | Terms of Service |                                                |
|--------|------------------|------------------------------------------------|
| Downl  | oad File         |                                                |
|        | Do               | wnload starting, click here if nothing happens |

# On that screen just right click-> properties

| Upload Terms of Serv | ice |                                                                                                    |
|----------------------|-----|----------------------------------------------------------------------------------------------------|
| Download File        |     |                                                                                                    |
|                      |     | Open<br>Open in New Tab<br>Open in New Window<br>Save Target As<br>Print Target<br>Cut<br>Copy<br>Copy Shortcut<br>Paste |

and copy and paste the 'address URL' into Omegle for a direct link to your server.

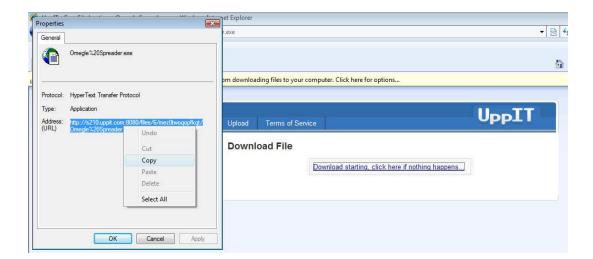

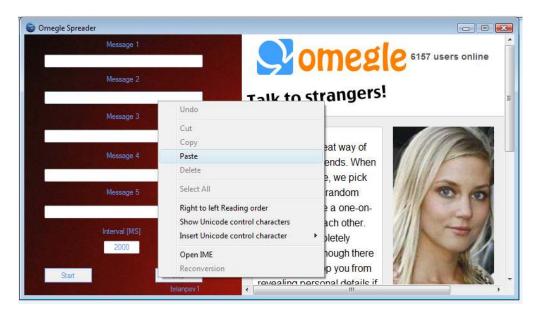

## And finally here is my overall screen before I click 'start'

| 😂 Omegle Spreader                                 |                                                    |
|---------------------------------------------------|----------------------------------------------------|
| Message 1                                         |                                                    |
| Hi my name is Jane, I'm 18                        |                                                    |
| Message 2                                         |                                                    |
| How about you?                                    | Talk to strangers!                                 |
| Message 3                                         |                                                    |
| Wanna see me? Check out this - http://img163.imag |                                                    |
| Message 4                                         | Omegle is a great way of meeting new friends. When |
| here is my slideshow also                         | you use Omegle, we pick                            |
| Message 5                                         | another user at random                             |
| slideshow, exe                                    | and let you have a one-on-                         |
| Interval [MS]                                     | one chat with each other.                          |
| 2000                                              | Chats are completely<br>anonymous, although there  |
| Start Stop                                        | is nothing to stop you from                        |

As you can see I have filled it with convincing information to make it believable. I also included a legit picture to look at in the third message which can be found in the 'tools folder inside 'picture for Omegle'. This is for you to upload using an image hosting website such as <u>http://imageshack.us/</u> and then paste in the third box.

Now that you have got your pictures ready, you will need to press 'start' as you are ready to spread you server efficiently over night. When you press start you will have to leave your computer completely as you can not use any of it while the Omegle spreader is doing it's thing. The spreader will then start moving your mouse automatically and will chat to people for you automatically.

This is now the end of the 'Omegle spread tutorial' which is much easier to do than the other methods and may get not many installs but is very efficient for when you are asleep. Hopefully with this method you can be as successful at spreading as me and you can make money of it by starting a spreading service, selling bots or use your server for PTC but under no circumstances will you re-distribute, resell or leach this guide innless you have paid for Resell rights of me (Tyler Durden). Also you can always or contact me on hackforums.net by PMing me and I will respond ASAP.

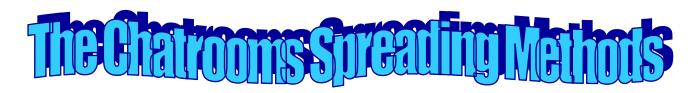

In this method we will be spreading via Chatrooms on websites. With this method you can reach about 30 installs an hours which I have done myself. This method is good as you can get anyone to follow you into your own chat and basically have an unlimited amount of people to infect.

In this method you will be going on chat websites and will be inviting someone to chat with you on 'MSN Messenger' in which you will be social engineering them to install your server. You will get them to believe you're a girl and send them your server. This method is very similar to the Yahoo messenger spreading method except you are reaching many more people and can target who you want to infect better. You will however have to refer to some tutorials above in the other methods as it is a waste of E-book pages to repeat and you paid for your pages to be detailed.

### <u>Step 1</u>

The first step in this method, just like the other steps is to crypt your server (I will move to next part because if you want to crypt your server or know what it means just read the tutorials above) which you should now have done. When you have done this you will need to change the name of your server and the icon which is shown how to do in the 'Yahoo messenger spreading method' tutorial above. Now that your server is prepared to spread, you will need a email address so you can chat to your victims all at once and send your server effectively.

We will be setting a hotmail account and download MSN Messenger to do this, if you have MSN Messenger set-up and a spare e-mail address (a spare one is needed because you don't want random people asking for boobs on your main account) then just skip to step 2 but if you don't then read on.

You can download MSN Messenger here: http://windowslive.com/desktop/messenger

Or

Go to <u>www.Google.com</u> and search for 'download msn messenger' then click the first link.

When you are on the download page just click 'Download Now' and follow the screen instructions to install MSN Messenger.

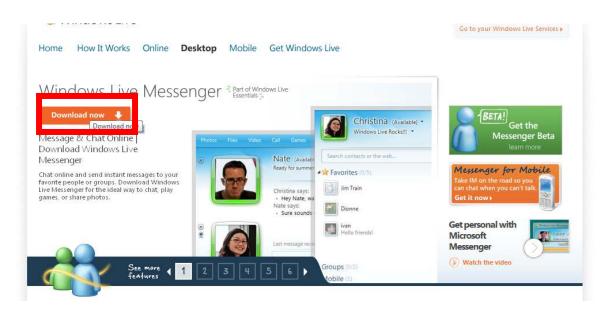

You should have now installed MSN Messenger

Now you have to set up the new e-mail address so you to use on your chatroom victims.

Go to <u>www.hotmail.com</u> and click sign up on the left of the screen or just simply type www.hotmail.com into your URL bar if you don't want to click the link.

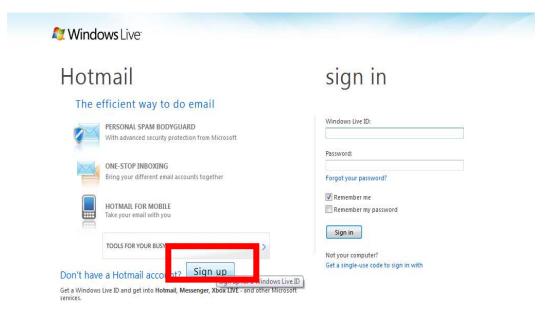

Then just fill out the boxes with fake information but use an appealing name for your e-mail address, For example 'LittleMissSexy2U@hotmail.com' like below and then click 'I accept'.

| Intermissery2u@hotmal.com   Intermissery2u@hotmal.com   Intermisser                                                                                                    |                                       |                                                 |
|----------------------------------------------------------------------------------------------------|---------------------------------------|-------------------------------------------------|
| littlemissery2u  ▶ hetmal.com □ Create a password □ Greate a password □ Greate a password □ Greate a password □ Greate a minimum: case sensitive ○ Greate a password ○ Greate a minimum: case sensitive ○ Greate a password ○ Greate a password ○ Gr                                                                                                    |                                       | Iittlemisssexy2u@hotmail.com is available.      |
| Create a passwort     Create a passwort        Atemate - mail address   cipital Create a voltage a security question for password reset   Create a voltage a security question for password reset   First name   voltage a security question for password reset   Country/region   United Kingdon   Country/region   Create a field dit   Country/region   Create a field dit   Country/region   Create a field dit   Country/region   Create a field dit   Country/region   Create a field dit   Country/region   Create a field dit   Country/region   Create a field dit   Country/region   Create a fie                                                                                                    | Hotmail address:                      | littlemisssexy2u @ hotmail.com                  |
| 6-character minimum; case sensitive   Retype password   Alternate - mail address:   ergilgolo@hotmail.com   Or choose a security question for password reset   First name:   yublio   Last name:   yubliopik   Country/region:   United Kingdom   Country/region:   United Kingdom   Postal Code:   rig Hari   Berthide:   Birth year:   1988   Enter the characters you see New J Audio J Help   Inter the characters you see New J Audio J Help Inter the characters you see New J Audio J Help Inter the characters you see New J Audi                                                                                                    |                                       | Check availability                              |
| Retype password:                                                                                                    | Create a password:                    |                                                 |
| Alternate e-mail address:       ergilogino@bhotmail.com         Or choose a security question for password reset         First name:       tyubijo         Last name:       vuybinojpk         Country/region:       United Kingdom         Constituent County:       England         Postal Code:       rj4 4rj         Gende:       @ Male         Birth year:       1988         Enter the characters you see New   Audio   Help         Difference       Inter the characters you see New   Audio   Help         Difference       Send me e-mail with promotional offers and survey initiations from Windows Live, Bing, and MSN. (You can unsubscribe at any time.)         Zlicking I accept means that you agree to the Microsoft service agreement and privacy statement.                                                                                                    |                                       |                                                 |
| Or choose a security question for password reset   First name:   tyubjio   Last name:   vybinojpk   Country/region:   United Kingdom   Constituent County:   England   Postal Code:   nj4 4j   Gender:   @ Male:   @ Female   Birth year:   1988   Inter the characters you see New   Audio   Help Inter the characters you see New   Audio   Help Inter the characters you see New   Nution   Help Inter the characters you see New   Nution   Help Inter the characters you see New   Nution   Help Inter the characters you see New   Nution   Help Inter the characters you see New   Nution   Help Inter the characters you see New   Nution   Help Inter the characters you see New   Nution   Help Inter the characters you see New   Nution   Help Inter the characters you see New   Nution   Help Inter the characters you see New   Nution   Help Inter the characters you see New   Nution   Help Inter                                                                                                    | Retype password:                      | ••••••                                          |
| First name:       tyvubijo         Last name:       vuybinojpk         Country/region:       United Kingdom         Constituent Country:       England         Postal Code:       nj4 4rj         Gender:       Male         Birth year:       1988         Enter the characters you see New   Audio   Help         United wing         enhridew6g         Send me e-mail with promotional offers and survey invitations from Windows Live, Bing, and MSN. (You can unsubscribe at any time.)         Clicking I accept means that you agree to the Microsoft service agreement and privacy statement.                                                                                                    | Alternate e-mail address:             |                                                 |
| Last name<br>vuybinojpk<br>Country/region<br>United Kingdom<br>Constituent Country<br>England<br>Postal Code: nj4 4rj<br>Gender: @ Male @ Female<br>Birth year: 1988<br>Enter the characters you see New   Audio   Help<br>Enter the characters you see New   Audio   Help<br>Enter the characters you see New |                                       |                                                 |
| Country/region:       United Kingdom         Constituent Country:       England         Postal Code:       n/4 4j         Gende:       Male         Birth year:       1988         Enter the characters you see New   Audio   Help         Office:       Inter the characters you see New   Audio   Help         Inter the characters you see New   Audio   Help         Inter the characters you see New   Audio   Help <t< th=""><th></th><th></th></t<>                                                                                                    |                                       |                                                 |
| Constituent Country:<br>England<br>Postal Code: nj4 4j<br>Gender: @ Male @ Female<br>Birth year: 1988<br>Enter the characters you see New   Audio   Help<br>Difference<br>enhridew6g<br>Inhridew6g<br>Send me e-mail with promotional offers and<br>survey invitations from Windows Live, Bing, and<br>MSN. (You can unsubscribe at any time.)                                                                                                    | Last name:                            | vuybinojpk                                      |
| England       Impland         Postal Code:       nj4 4j         Gender:       Impland         Birth year:       1988         Enter the characters you see New   Audio   Help         Impland       Impland         Impland       Impland <th></th> <td>United Kingdom</td>                                                                                                    |                                       | United Kingdom                                  |
| Gender:   Male  Female Birth year: 1988 Enter the characters you see New   Audio   Help  Control of the characters you see New   Audio   Help  Control of th                                                                                             | Constituent Country:                  | England                                         |
| Birth year. 1988<br>Enter the characters you see New   Audio   Help<br>Difference of the second of the second of the sec                                                                                       | Postal Code:                          | nj4 4rj                                         |
| Enter the characters you see New   Audio   Help<br>Enter the characters you see New   Audio   Help<br>Enter the characters you see New   Audio   Help<br>enhridew6g<br>Send me e- mail with promotional offers and<br>survey invitations from Windows Live, Bing, and<br>MSN. (You can unsubscribe at any time.)<br>Clicking I accept means that you agree to the Microsoft service agreement and privacy statement.                                                                                                    | Gender:                               | 📽 Male 🙂 Female                                 |
| enhridew6g  Send me e-mail with promotional offers and survey invitations from Windows Live, Bing, and MSN. (You can unsubscribe at any time.)  Clicking I accept means that you agree to the Microsoft service agreement and privacy statement.                                                                                                    | Birth year:                           | 1988                                            |
| enhridew6g Send me e-mail with promotional offers and survey invitations from Windows Live, Bing, and MSN. (You can unsubscribe at any time.) Clicking I accept means that you agree to the Microsoft service agreement and privacy statement.                                                                                                    |                                       | Enter the characters you see New   Audio   Help |
| Send me e-mail with promotional offers and<br>survey invitations from Windows Live, Bing, and<br>MSN. (You can unsubscribe at any time.) Clicking I accept means that you agree to the Microsoft service agreement and privacy statement.                                                                                                    |                                       | ENHR JOONES                                     |
| survey invitations from Windows Live, Bing, and<br>MSN. (You can unsubscribe at any time.)<br>Clicking I accept means that you agree to the Microsoft service agreement and privacy statement.                                                                                                    |                                       | enhridew6g                                      |
|                                                                                                    |                                       | survey invitations from Windows Live, Bing, and |
|                                                                                                    | Clicking I accept means that you agre |                                                 |
|                                                                                                    |                                       |                                                 |

Once accepted your email should be ready, now you need to find your target.

### <u>Step 2</u>

Now you can simply find your targets by going into any chat room, just say your information so that it's associated with the group your targeting, For Example if I'm in a teen chat room I will say that I am a teen. Simple. You can just Google 'chatrooms' and any of them should be fine but try and go for a younger audience who are more likely to install your server.

Here is a good list of websites to use though: <u>www.chat-avenue.com</u> <u>www.teenssite.co.uk</u> <u>www.justchat.co.uk</u> <u>www.worldofchat.co.uk/</u> www.teensay.com/ www.321**teenchat**.com www.**teenchat**.com

Now open up MSN Messenger and sign in using your sign up details you just made, edit your name to something good like below.

| 😂 Windows Live Messenger                                        |               |                                 |
|-----------------------------------------------------------------|---------------|---------------------------------|
| tyvubijo (Available) •                                          |               |                                 |
| Available     Busy                                              |               |                                 |
| Search co Away                                                  |               | <mark>1</mark><br>م هود ا ا     |
| Sign out from here (GAGANIDEE 8456DE)                           |               |                                 |
| Change display name                                             |               |                                 |
| Options                                                         |               |                                 |
|                                                                 |               |                                 |
|                                                                 |               |                                 |
|                                                                 |               |                                 |
|                                                                 |               |                                 |
|                                                                 |               |                                 |
|                                                                 |               |                                 |
|                                                                 |               |                                 |
|                                                                 |               |                                 |
|                                                                 |               |                                 |
| What's new                                                      |               |                                 |
| Checking for the latest photos, blogs, and other updates from y | our contacts. |                                 |
| 📢 🖏 😰 🛎 🚹                                                       |               | Source Windows Live Messenger X |

| 🖀 Windows Live Messenger                                                                                                    |                                                                                                    | - <b>.</b> |
|----------------------------------------------------------------------------------------------------|----------------------------------------------------------------------------------------------------|------------|
| <ul> <li>Windows Live Messenger</li> <li>Little Miss Sexy (Available) *<br/>Share a quick message *</li> <li>Search contacts or the web</li> <li>Welcome to Messenger</li> <li>You don't have anyone in your contact list yet. Add a contact</li> </ul> | Personal         Personal           Layout         Display Name           Sign In         Messages           Alerts         Sounds           File Transfer         Type a personal message for your contacts to see:           Privacy         Show aong infomation from Windows Media Player as a personal message           Display Picture         Other y display picture and allow others to see!           Display Picture         Other y display picture and allow others to see!           Public Profile         Create or modify your public profile that others can see)           Status         Show me as "Away" when I'm inactive for 5 minutes           Show me as "Away" other I'm inactive for 5 minutes         Tubacreen program or presentation settings are turned on           Webcam         I Allow others to see that I have a webcam |            |
| What's new No new activities from your contacts                                                                                                    | OK Cancel Apply Help                                                                                                    |            |

Also change your Personal Message to your 'direct download link', to get your direct download .exe link just look at page 36 of this e-book and onwards to get a 'direct download link'. So by now you should have got a download link but it has an '.exe' or '.scr' on the end of it, so we will just have to cover up the link using <u>www.tinyurl.com</u> (Google it if the link doesn't work). Just paste the link into <u>www.tinyurl.com</u> and shorten the link.

|                                       | JURL.COM<br>of long URLs usable! Serving billions of redirects per month.                                                                                                    |  |  |  |  |
|---------------------------------------|----------------------------------------------------------------------------------------------------|--|--|--|--|
| <u>Home</u>                           | Welcome to TinyURL!™                                                                                                    |  |  |  |  |
| Example                               | Are you sick of posting URLs in emails only to have it break when sent causing the recipient to have to cut and paste it back together? Then you've                                                  |  |  |  |  |
| <u>Make Toolbar</u>                   | come to the right place. By entering in a URL in the text field below, we will create a tiny URL that <i>will not break in email postings</i> and <i>never</i>                                       |  |  |  |  |
| Button                                | <i>expires</i> .                                                                                                    |  |  |  |  |
| Redirection                           | Enter a long URL to make tiny:                                                                                                    |  |  |  |  |
| Hide URLs                             | www.giueg.com/wregieg.exe Make TinyURL!                                                                                                    |  |  |  |  |
| Preview                               | Custom alias (optional):                                                                                                    |  |  |  |  |
| Feature <sup>cool!</sup>              | http://tinyurl.com/ littlemisssexy2u                                                                                                    |  |  |  |  |
| Link to US!                           | May contain letters, numbers, and dashes.                                                                                                    |  |  |  |  |
| Terms of use<br>Contact Us!<br>Donate | An example<br>Turn this URL:<br>http://rover.ebay.com/rover/1/711-53200-19255-0/1?t<br>ype=3&campid=5336224516&toolid=10001&customid=tiny-<br>hp&ext=unicycle&satitle=unicycle<br>into this tinyURL: |  |  |  |  |

#### You should then brought to this page:

| the second states and second states and s                                                                                                    | URL.COM                                                                                                    | s per month.                                                 |                                                                                                    |                                                            |
|----------------------------------------------------------------------------------------------------|----------------------------------------------------------------------------------------------------|--------------------------------------------------------------|----------------------------------------------------------------------------------------------------|------------------------------------------------------------|
| Home<br>Example<br>Make Toolbar<br>Button<br>Redirection                                                                                                    | TinyURL was created<br>The following URL:<br>http://www.giueg.com/wregieg,exe                                                                                                    | 1                                                            |                                                                                                    | Google places                                              |
| Hide URLs Preview Feature <sup>coolt</sup> Link to Us! Terms of use Contact Us! Donate Tornate Tornate T | has a length of 32 characters and resulted in the interview stratewine in the interview stratewine in the interview stratewine interview in the interview stratewine with a pression of the interview stratewine interview stratewine interview interview interv | Cut<br>Copy<br>Paste<br>Select All<br>Print<br>Print Preview | has a length of 35 characters:<br>works for those who have upgraded to Flash 10.) To paste it in a document,<br>ing the V key, or choose the "paste" option from the edit menu.<br>to make tiny:<br>eg.exe Make TinyURL1<br>emisssexy2u | Show<br>customers<br>where<br>your<br>business<br>operates |

Just copy and paste the shortened link into the 'personal message' field, with an incentive like below. Then click 'ok'.

| ittle Miss Sexy (Available) *                                                                                                    | Options                                                                                                    |                                                                                                    |
|----------------------------------------------------------------------------------------------------|----------------------------------------------------------------------------------------------------|----------------------------------------------------------------------------------------------------|
| Vann see me? here http://tinyurl.com/342wxlu *<br>acts or the web<br>me to Messenger<br>ave anyone in your contact list yet. Add a contact | Personal<br>Layout<br>Sign In<br>Messages<br>Alerts<br>Sounds<br>File Transfer<br>Privacy<br>Security<br>Connection | Personal         Display Name         Type your name as you want others to see it:         Little Miss Sexy         Type a personal message for your contacts to see:         Wanna see me? here http://tinyut.com/342xxdu         Show song information from Windows Media Player as a personal message         Display Picture         Ø Show my display picture and allow others to see it         Public Profile         Create or modify your public profile (the description of yourself that others can see)         Status         Ø Show me as "Away" when I'm inactive for 5 minutes         Ø Show me as "Busy" and block my alerts when I'm running a hull-screen program or presentation settings are turned on         Webcam         Ø Allow others to see that I have a webcam |
| No new activities from your contacts                                                                                                    |                                                                                                    |                                                                                                    |
| 🗛 😃 🚺 🔐                                                                                                    |                                                                                                    | OK Cancel Apply Help                                                                                                    |

### <u>Step 3</u>

Now you are ready to spread your e-mail address, so just enter any chat room and type in 'anyone wanna chat? My email is <u>\*\*\*\*\*\*\*\*@hotmail.com</u>' (your email address you made). Try and associate your username in the chatroom with your email address so that it is believed that you are a girl, like below.

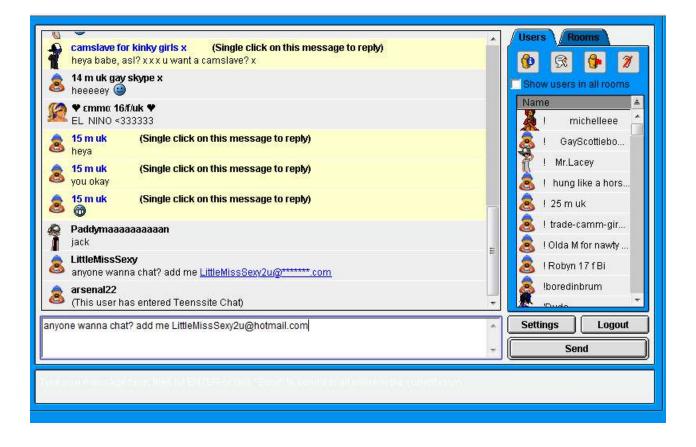

Now you should get loads of people adding you, like below

| 🗳 Windov   | ws Live Me | essenger                             |         |                                                                   |                  |                                                                                                    |              | 0    | F X  |
|------------|------------|--------------------------------------|---------|-------------------------------------------------------------------|------------------|----------------------------------------------------------------------------------------------------|--------------|------|------|
| 8          |            | o Misso Count<br>dows Live Messenger |         |                                                                   |                  |                                                                                                    |              | 23   | -    |
|            |            | Dem fi no                            | o mai   | n a general!!!V (king-rhino@hotmail.co.uk)                        | G- Windo         | ws Live Messenger                                                                                                    | 0            | 25   |      |
| Search     |            | View profile                         |         | ndows Live Messenger                                              |                  | guess who (newalt@hotmail.co.uk)                                                                                                    |              |      | 81 B |
| Vou ha     | Do you     | want to add this pers                | 12      | RYAN (harbostigers@hotmail.com)<br>View profile                   |                  | View profile                                                                                                    |              |      | ×    |
| 🕹 W        | @ Ye       | s. Messenger contacts                | -       |                                                                   | 🐉 Windows Live 1 | Messenger                                                                                                    |              |      |      |
| You do     |            | dd to a category (selec              | Do yo   | ou want to add this person to Messenger?                          |                  |                                                                                                    |              |      |      |
|            |            |                                      | O V     | es. Messenger contacts are part of your network on Windows Live.  |                  | i (dali-sahli@live.co.uk)                                                                                                    |              |      |      |
|            | O No       | , thanks. Don't worry,               |         | Windows Live Messenger                                            |                  |                                                                                                    |              |      |      |
|            | E          | 🐉 Windows Live Me                    |         | Windows Live Messenger                                            |                  | this person to Messenger?                                                                                                    |              | 5 XX | ח    |
|            |            | nini                                 | 0       | x *-Chris-* x (utd-utd@hotmail.com)                               |                  | A 050                                                                                                    |              |      |      |
|            |            | View                                 | {       | View profile                                                      |                  | contacts are part of your network on Windows Live.                                                                                                    |              |      |      |
|            |            | _                                    |         |                                                                   |                  | ory (select one)                                                                                                    | •            |      |      |
|            |            | Do you want to add                   |         | Do you want to add this person to Messenger?                      |                  | n't worry, we won't tell anyone you said no.                                                                                                    |              |      |      |
|            |            | Yes. Messenger                       |         | Yes. Messenger contacts are part of your network on Windows Live. |                  | tions from this person                                                                                                    |              |      |      |
|            |            | Add to a categ                       |         | Add to a category (select one)                                    | -                | this person as a spammer. Learn more                                                                                                    |              | L    |      |
| - al       |            |                                      |         |                                                                   |                  | (And a plant by the plant are not as the CH I to be a plant The order to be a<br>state of the plant by the plant by the plant by the plant by the plant by the plant by the<br>plant by the plant by the plant by the plant by the plant by the plant by the plant by the<br>plant by the plant by the pl |              | •    |      |
|            |            | 🔘 No <mark>, t</mark> hanks. Doe     |         | No, thanks. Don't worry, we won't tell anyone you said no.        |                  |                                                                                                    |              |      |      |
|            |            | Block invita                         |         | Block invitations from this person                                |                  |                                                                                                    |              |      |      |
|            |            | Also report t                        | his per | Also report this person as a spammer Learn more                   |                  |                                                                                                    |              |      |      |
| What's     | new No     |                                      |         |                                                                   |                  |                                                                                                    |              |      |      |
|            |            |                                      |         |                                                                   |                  | ОК                                                                                                    | Decide later |      |      |
| <b>N</b> 4 | S 🔀        |                                      |         |                                                                   |                  |                                                                                                    |              | 1    |      |
| 4.000      | Die        |                                      |         |                                                                   |                  |                                                                                                    |              |      |      |
| 109        |            |                                      |         |                                                                   | OK Decide later  |                                                                                                    |              |      |      |
|            |            |                                      |         |                                                                   |                  |                                                                                                    |              |      |      |

Add them all and use the chatting technique used in the 'Yahoo spreading methods' on page 14 in this e-book to spread your link to your server, so that you are copy and pasting your direct download link to everyone which makes them believe they are looking at a picture. I know this guide is using already explained techniques but is still a good alternative especially for reaching specific groups yahoo messenger doesn't have.

This now the end of 'The Chatrooms spreading method'. It is a good alternative to the yahoo one and is still very effective and has more options, as you can target better groups if needed.

Hopefully with this method you can be as successful at spreading as me and you can make money of it by starting a spreading service, selling bots or use your server for PTC but under no circumstances will you re-distribute, resell or leach this guide innless you have paid for Resell rights of me (Tyler Durden). Also you can always or contact me on hackforums.net by PMing me and I will respond ASAP.

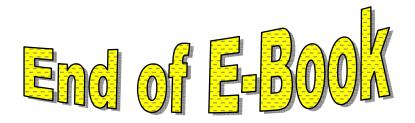

This is now the end of the E-book, hopefully you feel your got your money's worth. This guide has some known methods of spreading in but they had never really been explained in detail on how to get the most out of them. This guide didn't just include basic methods but showed you a combination of methods that can all be done at once to guarantee 2000 installs a day easily. When you get healthy and a high amount of torrent uploaded, each of them can get 100 installs everyday which will only take 20 minutes usually to set up one torrent, and If you include Omegle for when your sleeping with torrents on, then that can get you 50 installs a night usually. When both chatroom methods are both applied you get instant installs, so much that I can get a minimum of 200 installs an hour easily. If combine just the automatic methods throughout a day you get on average you get:

10 torrents = 1000 installs Omegle for 24 hours = 150 installs+ That is 1150 installs without doing anything at all

If you include the Chatrooms after experience:

5 torrents = 500 installs Omegle for 24 hours = 150 installs+ 5 hours chatrooms = 1000 installs

All together that is over 2000+ installs in 5 hours everyday easy which can lead to you getting your money back if sell each bot install for \$0.10, this means you would get \$200 for 5 hours of spreading. I have over 20 torrents still getting installs everyday so my chatroom talk is very limited as I have enough installs from torrents so I don't need to do more than 1 hour everyday to reach 2000+ installs, which you can reach also.

This E-book has clearly shown that anyone can reach 2000+ for free easily even if your not good at one of the methods. I have also included a word document including some links to some other methods of spreading which to me weren't going to generate that many installs put may come of some help to you, it can be found in the 'Tools' folder in the '.Word' sub folder. If you have any questions, suggestions or anything I need to fix in the E-Book (for example grammar) then just PM me (Tyler Durden) on HackForums.net